# Voucher Inquiry by Account

Screen 163 displays a list of vouchers for a specific subsidiary ledger account (SL) or support account (SA) and departmental reference number. The information displayed shows the status of the voucher.

Inquiries default to the current fiscal year, but previous fiscal years may be searched by typing a different year in the Fiscal Year: field.

| 163 Voucher Inquiry by Account, Dept Ref                                        | 11/16/10 16:19               |
|---------------------------------------------------------------------------------|------------------------------|
|                                                                                 | FY 2011 CC 02                |
| Screen: ___ Account: 510069 20000 Dept Ref: ______ Fiscal Yr: 2011              |                              |
| Vch<br>Dept                                                                     |                              |
| Ref Voucher Lns Vendor Name Stat Net Amount Description<br>s                    |                              |
|                                                                                 |                              |
| 7807480 1416011<br>PAID<br>1 XERON CORPORATION                                  | 169.91<br>2011-XEROX MFP88   |
| 7807480 1429173<br>1 XERON CORPORATION<br><b>OUT</b>                            | 169.91<br>2011-XEROX MFP88   |
| $-8546870$ 1413224<br>3 OFFICE PRODUCTS<br><b>RECN</b>                          | 456.96<br>LABEL, FILE, FOL   |
| $-8547627$ 1413223<br>2 OFFICE PRODUCTS<br><b>RECN</b>                          | 13.41<br>BATTERY, ALKA, D    |
| $-8547874$ 1413222<br>1 OFFICE PRODUCTS<br><b>RECN</b>                          | 639.92<br>TONER, PHASER 85   |
| $-8548032$ 1413221<br>1 OFFICE PRODUCTS<br><b>RECN</b>                          | 3.09<br>DATER, ECONO, OD     |
| $-8654841$ 1424847<br>1 OXFORD LABELING<br>PAID                                 | 7.59<br>PRESENTING SCIEN     |
| $-8654841$ 1424848<br>1 OXFORD LABELING<br>PAID                                 | 60.00- PRESENTING SCIEN      |
| $-8654841$ 1424847<br>1 OXFORD LABELING<br>PAID                                 | 60.00<br>PRESENTING SCIEN    |
| $-8655710$ 1416654<br>1 TOM'S BUSINESS SOLUT PAID                               | 15.18<br>TAPE, LABEL, LETRA  |
| $-8709237$ 1416669<br>1 FEDSTREAM<br>PAID                                       | 33.72<br>FREIGHT - NSF-RE    |
| _ 8783882 1419380<br>1 TOM; S BUSINESS SOLUT PAID                               | 13.90<br>BOOK, CMP, WIDE, 10 |
| $-8783882$ 1420631<br>1 TOM'S BUSINESS SOLUT PAID                               | 157.40<br>NTBK, LAB, 11X8.5, |
| 8953827 1422858<br>1 FEDSTREAM<br>OUT                                           | 52.77<br>FREIGHT - DUNBAR    |
| *** Press ENTER to view more Vouchers ***                                       |                              |
| Enter-PF1---PF2---PF3---PF4---PF5---PF6---PF7---PF8---PF9---PF10--PF11--PF12--- |                              |
| Hmenu Help EHelp                                                                | Left Right                   |
|                                                                                 |                              |

**Screen 163 - Voucher Inquiry by Account, Dept Ref (Panel 1)**

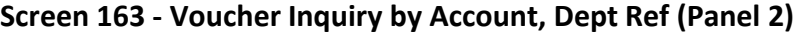

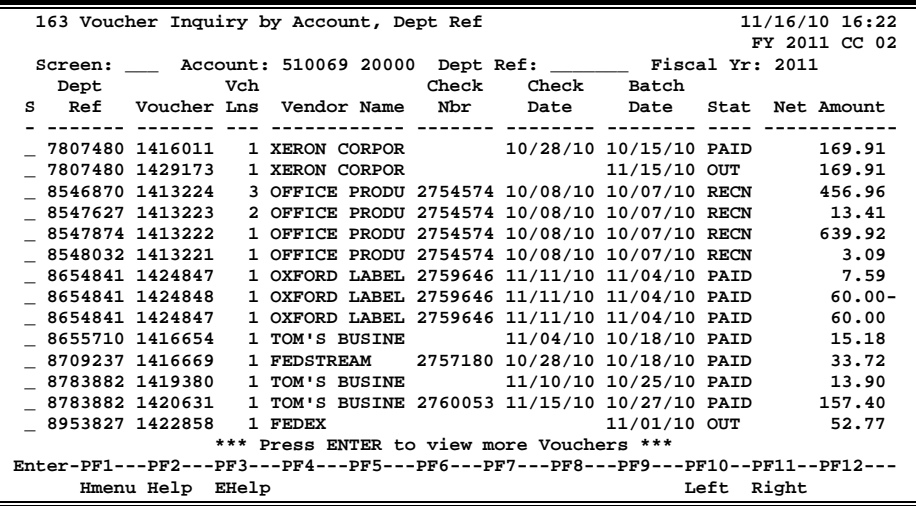

## **Basic Steps**

- Advance to Screen 163.
- Type an 11-digit account ID number in the Account: field and press <ENTER> to view a list of vouchers. In some cases, the 5-digit support account number will be 00000. The Voucher: field displays the FAMIS voucher number. The Dept. Ref.: field refers to the departmental voucher number given by the department.

# **Voucher List Process**

- The Fiscal Year: field allows you to select the fiscal year in which the voucher was posted.
- Type an 'X' in the S (Select) field beside the voucher and press <ENTER> to select the voucher and view additional detailed information on Screen 168 (FAMIS Voucher Total Inquiry). (*See Screen 168 section for more information .*)
- On Screen 168, type an 'X' in the S (Select) field beside a voucher line item and press <ENTER> to view line item information on Screen 169 (FAMIS Voucher Line Item Inquiry). ( *See section on Screen 169 for more information*.)

### **Field Descriptions (♦** = Required / Help = PF2, ? or \* Field Help Available)

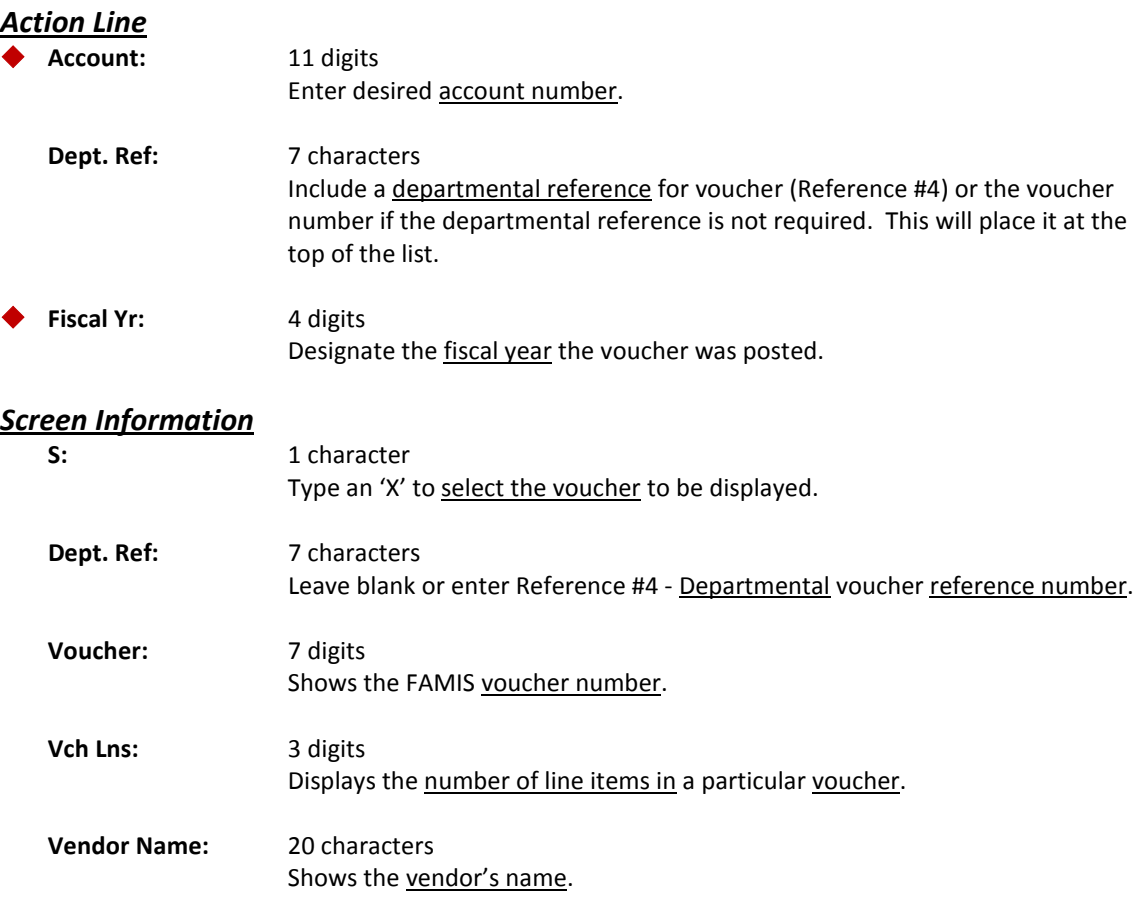

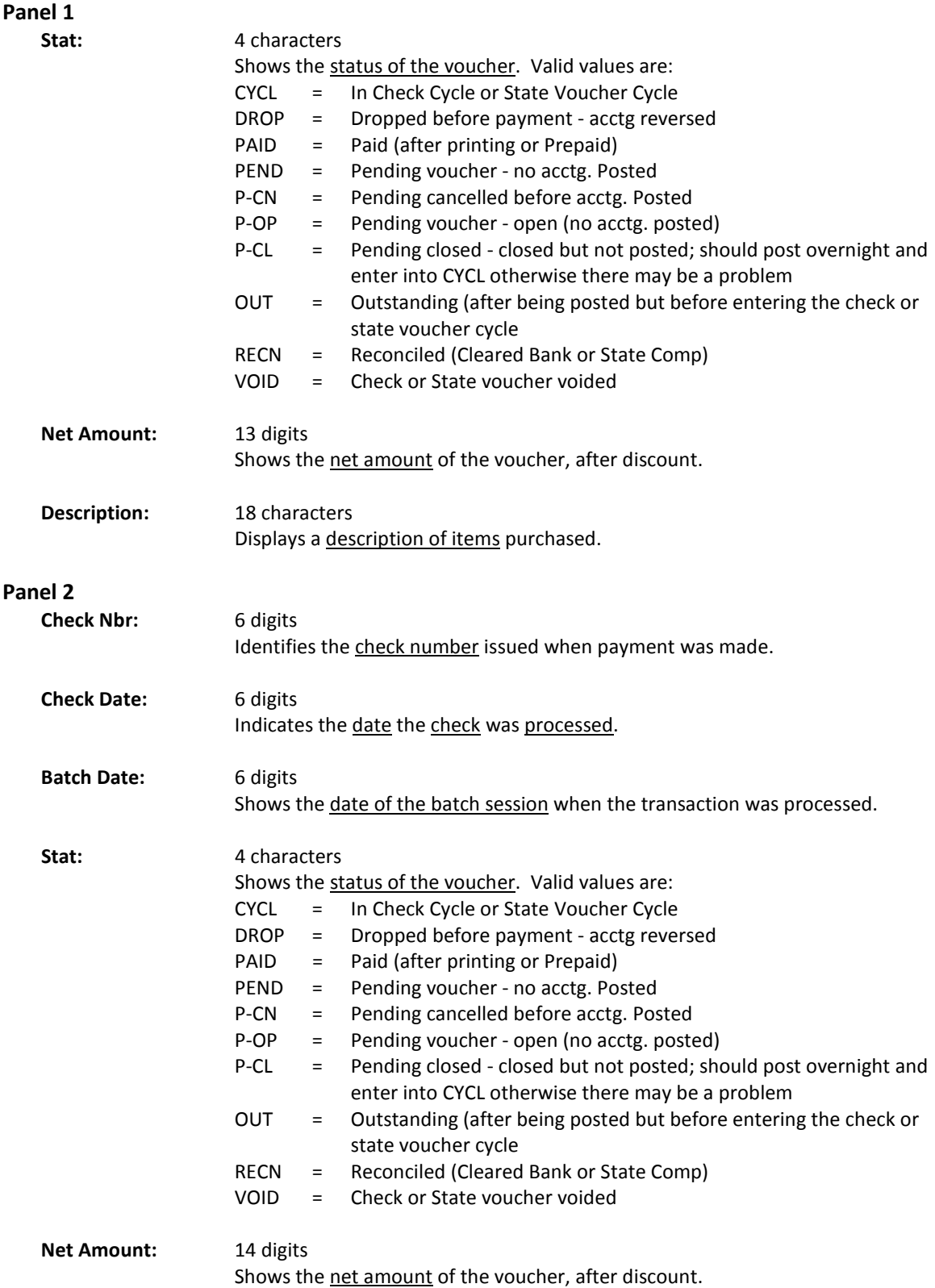

#### *Additional Functions*

PF KEYS See Appendix for explanation of standard PF Keys.